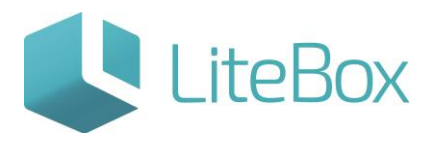

**Модуль «Ценники» родительской подсистемы «Управление магазином».**

Руководство пользователя

версия LiteBox 1.0

**© 2016 Ульяновск**

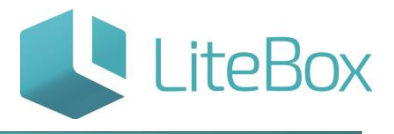

## ЦЕННИКИ

Печать ценников можно осуществлять через:

- модуль "Ценники"
- модуль "Поставка" в виде дополнительного функционала
- модуль "Запасы" в виде дополнительного функционала

## Печать ценников

Настройку принтеров этикеток для работы в LiteBox можно посмотреть [здесь](http://support.litebox.ru/manual/nastroyka-oborudovaniya/detail/nastroyka-printera-etiketok/).

Для того чтобы найти необходимые товарные позиции заполните поля фильтра и нажмите на кнопку «Выполнить» (1).

Для того чтобы напечатать ценники, выберите необходимые товарные позиции (2) в области вывода товаров, отметив их флажками./p>

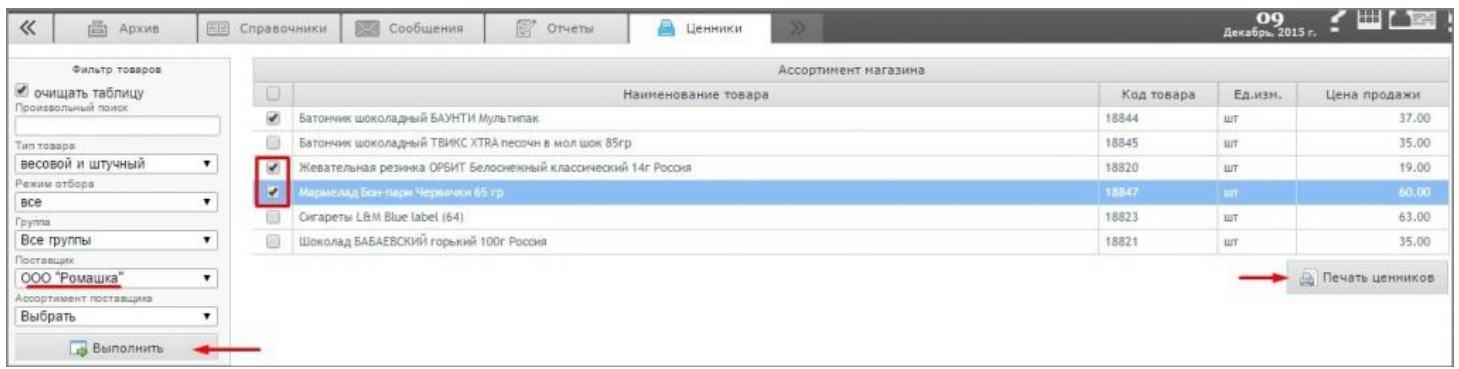

Нажмите на кнопку «Печать ценников» (3).

В окне «Печать ценников» нажмите на кнопку «Настройка печати».

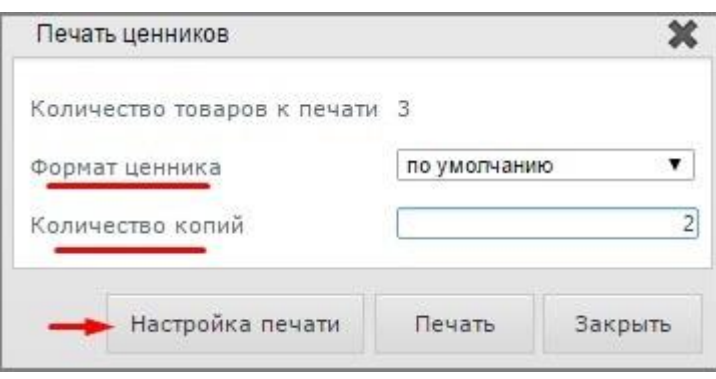

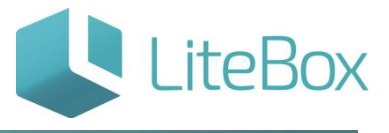

В открывшемся окне «Настройка печати ценников» выберите формат ценников и укажите их количество для каждой товарной позиции.

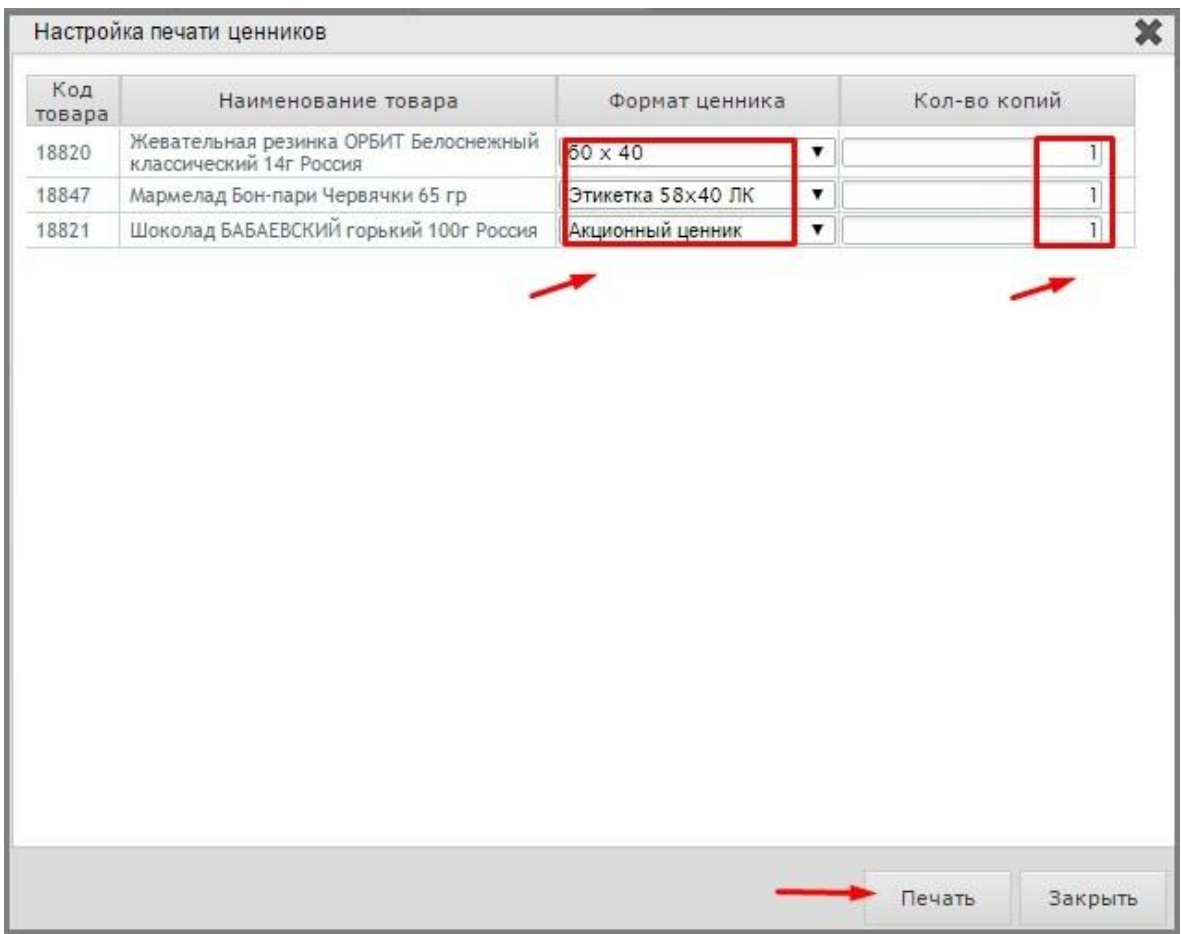

Нажмите на кнопку «Печать».

В новой вкладке вашего браузера откроется окно предварительного просмотра. Далее нажать «Печать».

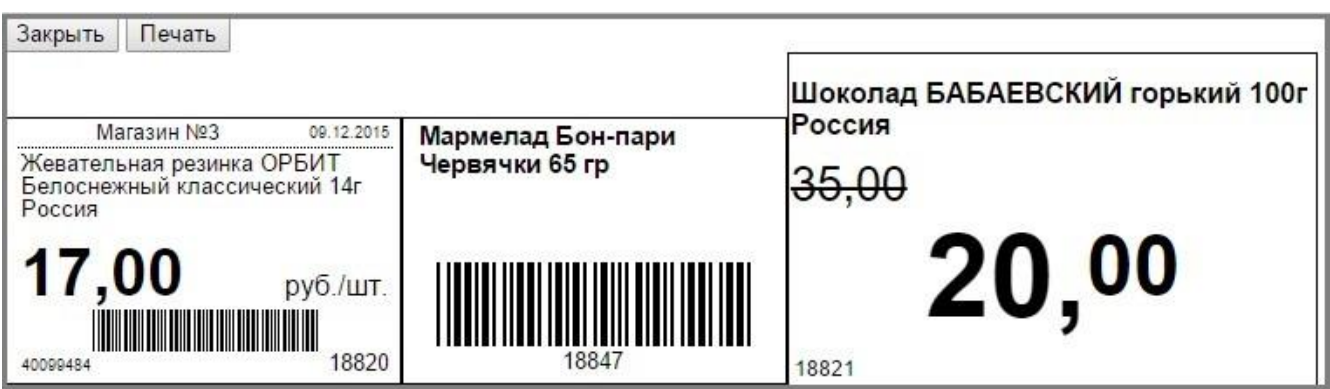

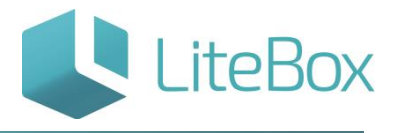

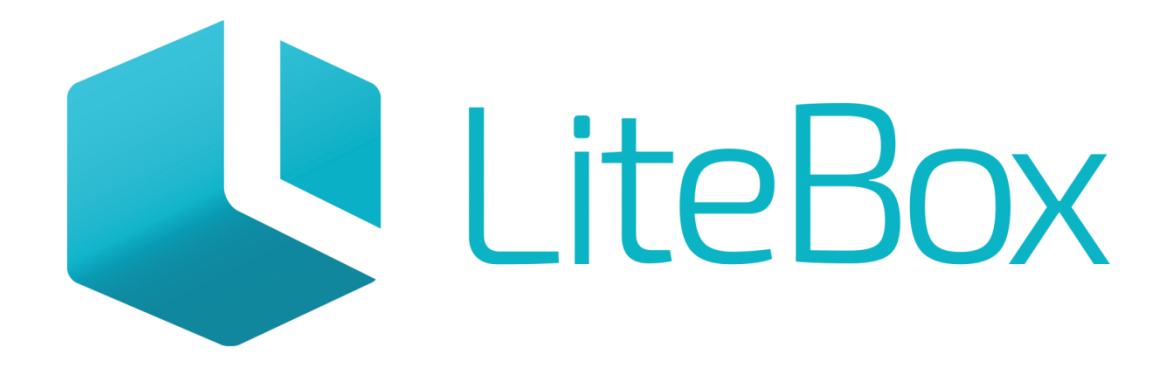

## Управляй магазином легко!